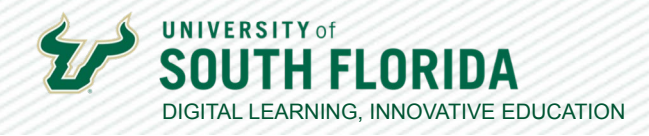

## **CREATING A FLIP ASSIGNMENT IN CANVAS** Installation and Setup

Flip is a video discussion platform where instructors can post topics and students can respond with short videos, increasing creativity and student engagement.

This guide will demonstrate all the necessary steps for installing the Flip LTI and creating a Flip assignment in Canvas. **Be sure to do this setup in Chrome.**

## **Create Your Flip Account & Prepare it for Canvas Integration**

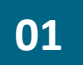

**01** Visit https://flip.com to create a Flip account. Use the Microsoft Login to sign up using your<br>**01** Office 365 account. Office 365 account.

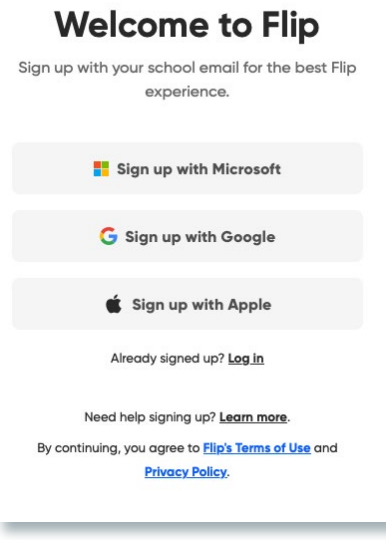

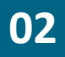

Select the **Account image** at the top right and choose **Integrations** in the drop down menu that appears.

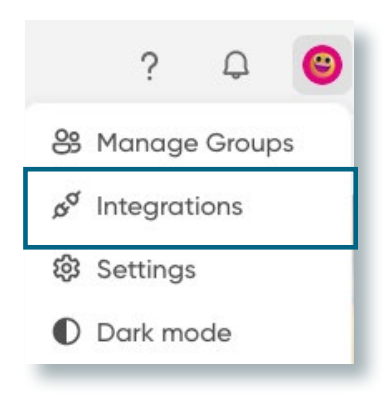

1

Developed by Digital Learning, USF Innovative Education For additional resources, visit us at [USF Digital Learning](https://www.usf.edu/innovative-education/digital-learning/digital-learning-resources/index.aspx) [• Email facultysupport@usf.edu for questions & training](https://www.usf.edu/innovative-education/digital-learning/digital-learning-resources/index.aspx)

 $\frac{1}{2}$ 

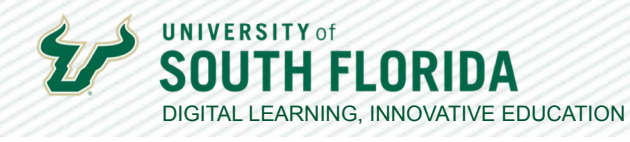

This opens the integrations screen. Choose the pink **+ button** to **Create a new Canvas 03** integration. **integration**.

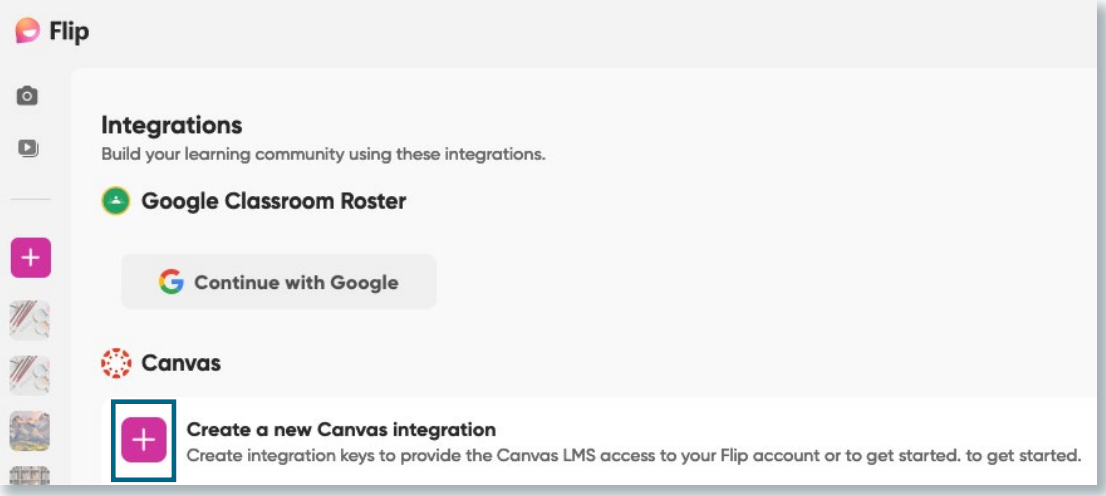

This opens a dialog box. Give your integration a name, usually your course name, and select<br> **04** the Create button the **Create** button

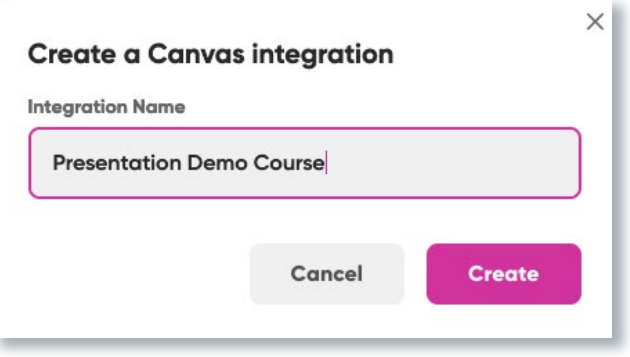

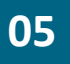

r

You'll see the new integration and its associated **Consumer Key** and **Shared Secret** appear in the list. **Keep this page open in a separate tab, as you will need information from it for the next steps.**

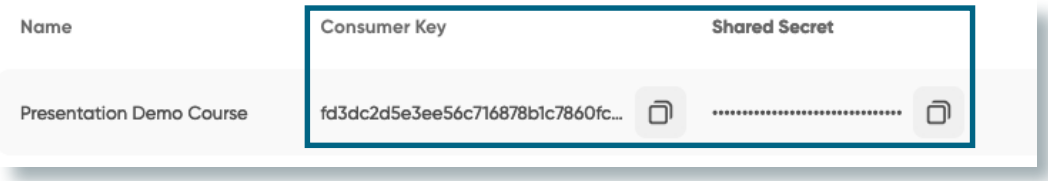

Developed by Digital Learning, USF Innovative Education

For additional resources, visit us at [USF Digital Learning](https://www.usf.edu/innovative-education/digital-learning/digital-learning-resources/index.aspx) [• Email facultysupport@usf.edu for questions & training](https://www.usf.edu/innovative-education/digital-learning/digital-learning-resources/index.aspx)

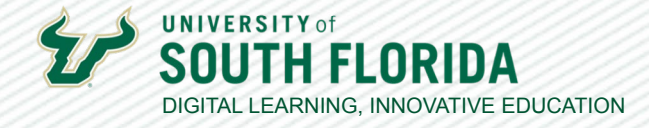

3

## **Install the Flip LTI in Canvas**

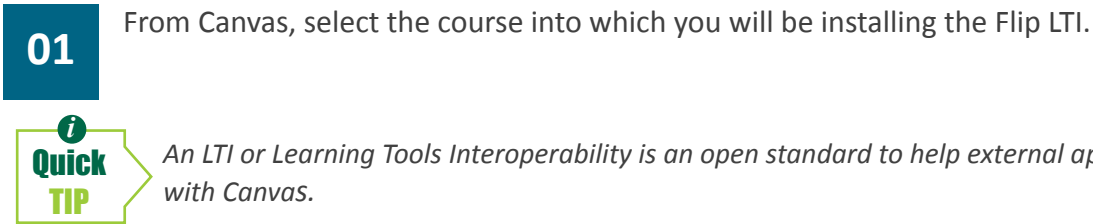

*An LTI or Learning Tools Interoperability is an open standard to help external apps exchange data with Canvas.*

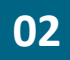

Select **Settings** from the left-hand navigation menu.

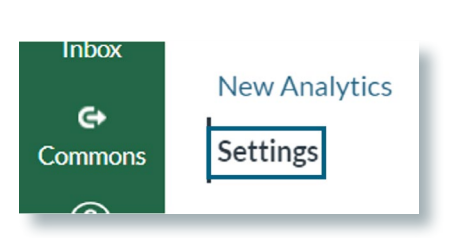

**03** Choose the Apps tab at the top, and then choose Flip.

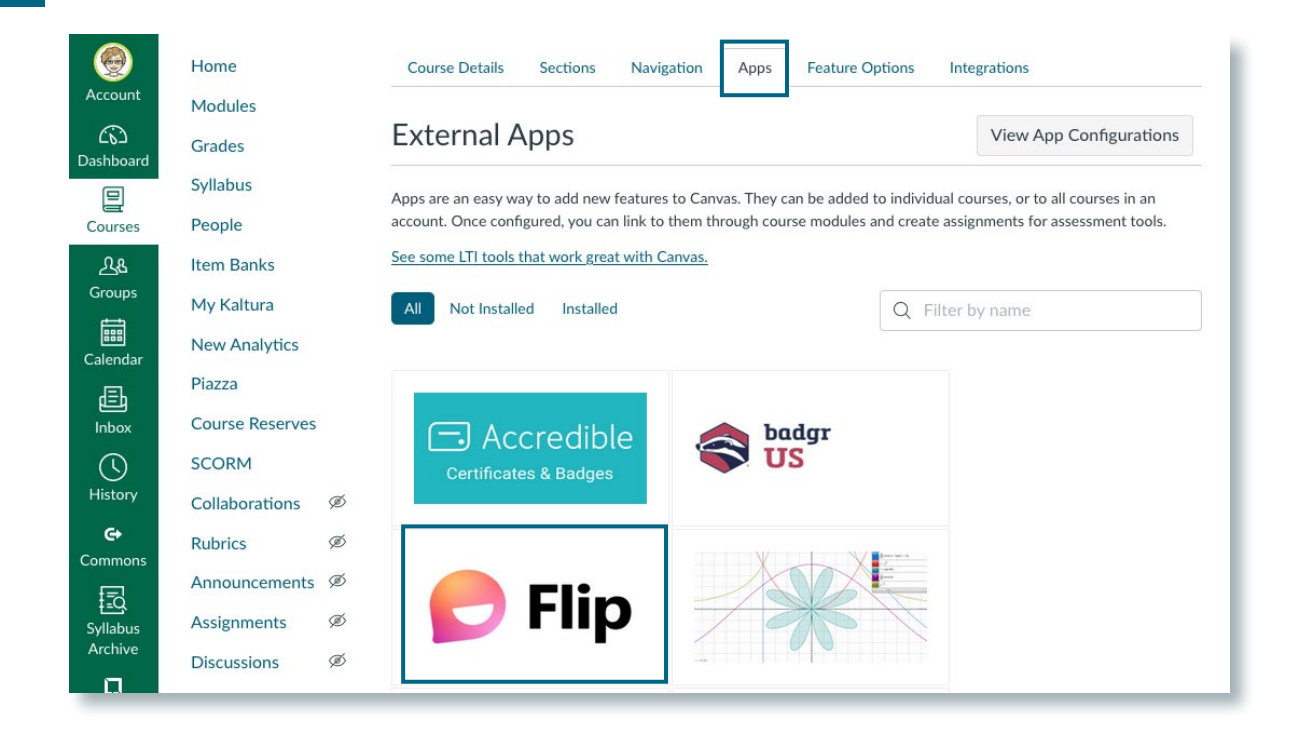

Developed by Digital Learning, USF Innovative Education For additional resources, visit us at [USF Digital Learning](https://www.usf.edu/innovative-education/digital-learning/digital-learning-resources/index.aspx) [• Email facultysupport@usf.edu for questions & training](https://www.usf.edu/innovative-education/digital-learning/digital-learning-resources/index.aspx)

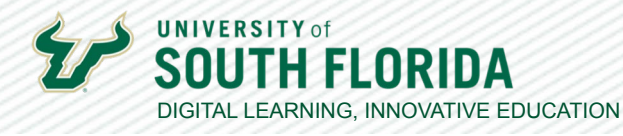

**04**

A dialog box will appear. Copy the **Consumer Key** and **Shared Secret** from your opend Flip account page and enter them into the appropriate fields in the dialog box. Then choose **Add App**.

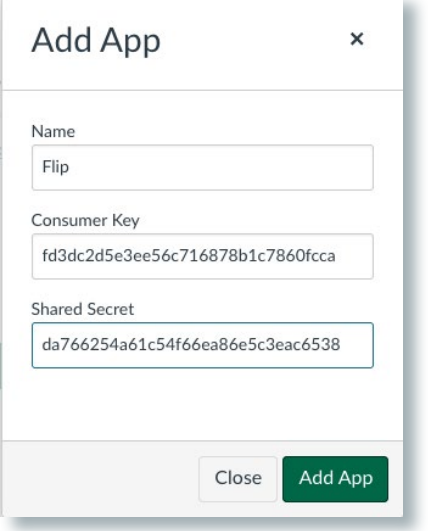

## **Create a Canvas Flip Assignment**

**01** Within your Canvas course, select **Assignments** and click the green **+ Assignment** button.

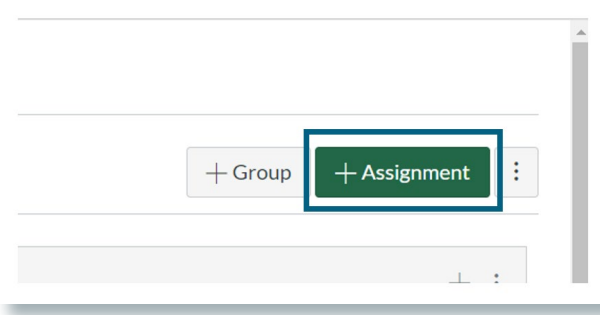

 $1/5$ 

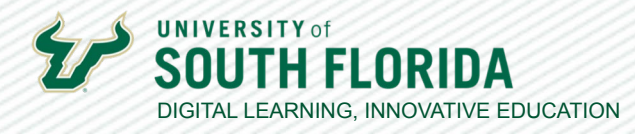

**03**

**02** Fill in the necessary assignment fields according to your preference, and scroll to the **02** Submission Type. In the drop-down menu, select External Tool. **Submission Type**. In the drop-down menu, select **External Tool**.

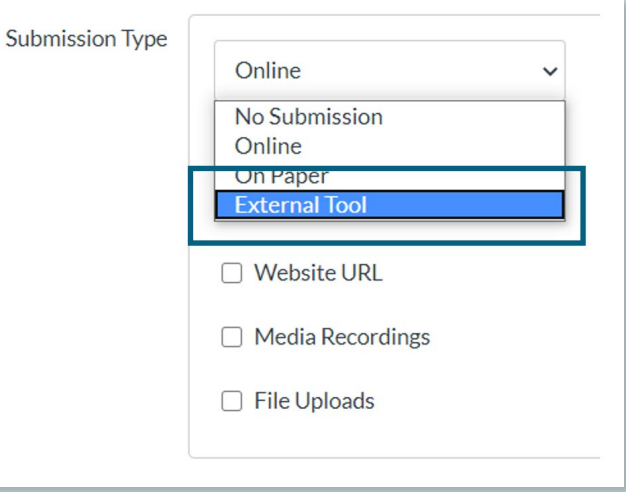

**Select** your Flip configuration from the list and save your Assignment.

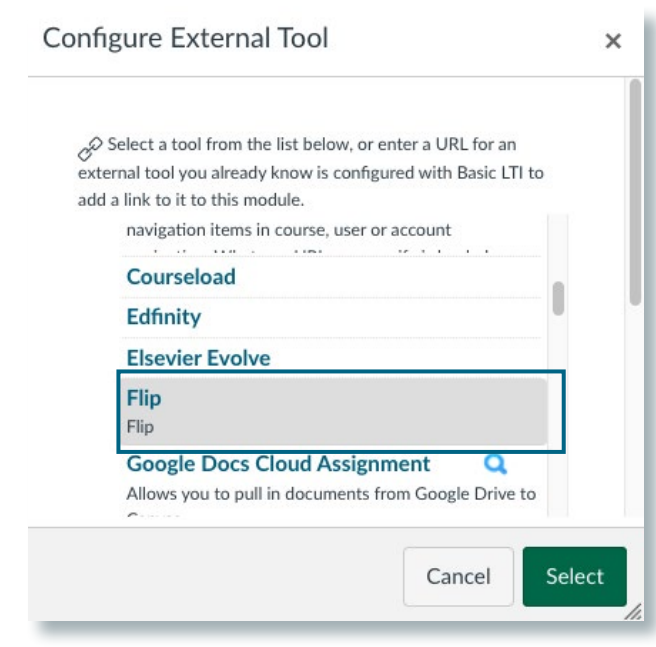

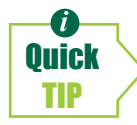

**i** *Additional Topics should always follow these steps. Avoid creating Topics directly inside Flip - only those Topics that are created during the Canvas Assignment creation will link up with SpeedGrader correctly.*

Developed by Digital Learning, USF Innovative Education

For additional resources, visit us at [USF Digital Learning](https://www.usf.edu/innovative-education/digital-learning/digital-learning-resources/index.aspx) [• Email facultysupport@usf.edu for questions & training](https://www.usf.edu/innovative-education/digital-learning/digital-learning-resources/index.aspx)

 $//$  6

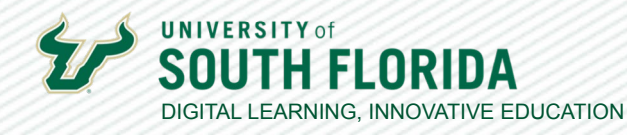

**04**

In the Assignment page in Canvas, you may have to sign in using your Microsoft login for the Flip screen to appear. The **Flip Admin** view will then appear within the assignment, where you can view and edit your Flip Assignment Topic. Select the **ellipsis** at the top right and choose

**Edit topic**.

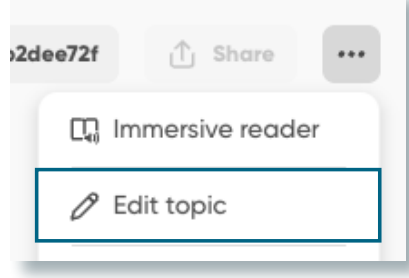

**05**

The **Edit Topic** screen will open under the **Details** tab. Here you can include assignment details and add media.

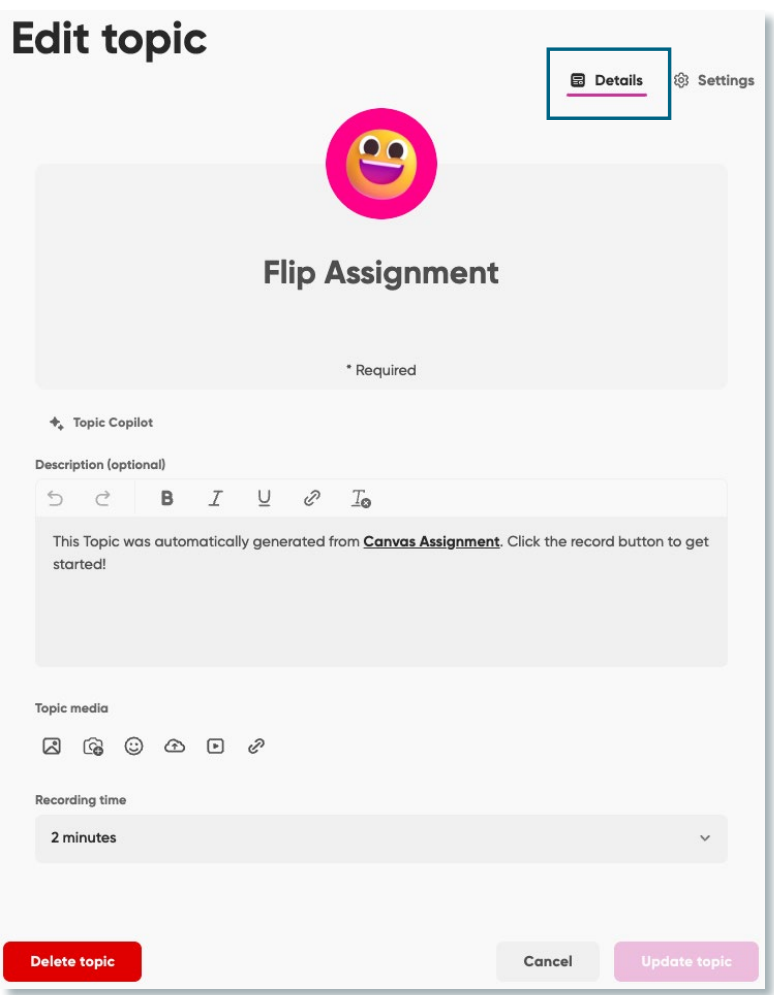

Developed by Digital Learning, USF Innovative Education

For additional resources, visit us at [USF Digital Learning](https://www.usf.edu/innovative-education/digital-learning/digital-learning-resources/index.aspx) [• Email facultysupport@usf.edu for questions & training](https://www.usf.edu/innovative-education/digital-learning/digital-learning-resources/index.aspx)

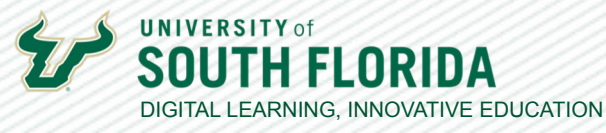

**06**

Choose **Settings** in the top right corner for access to additional options to control how your students can respond. You're all set!

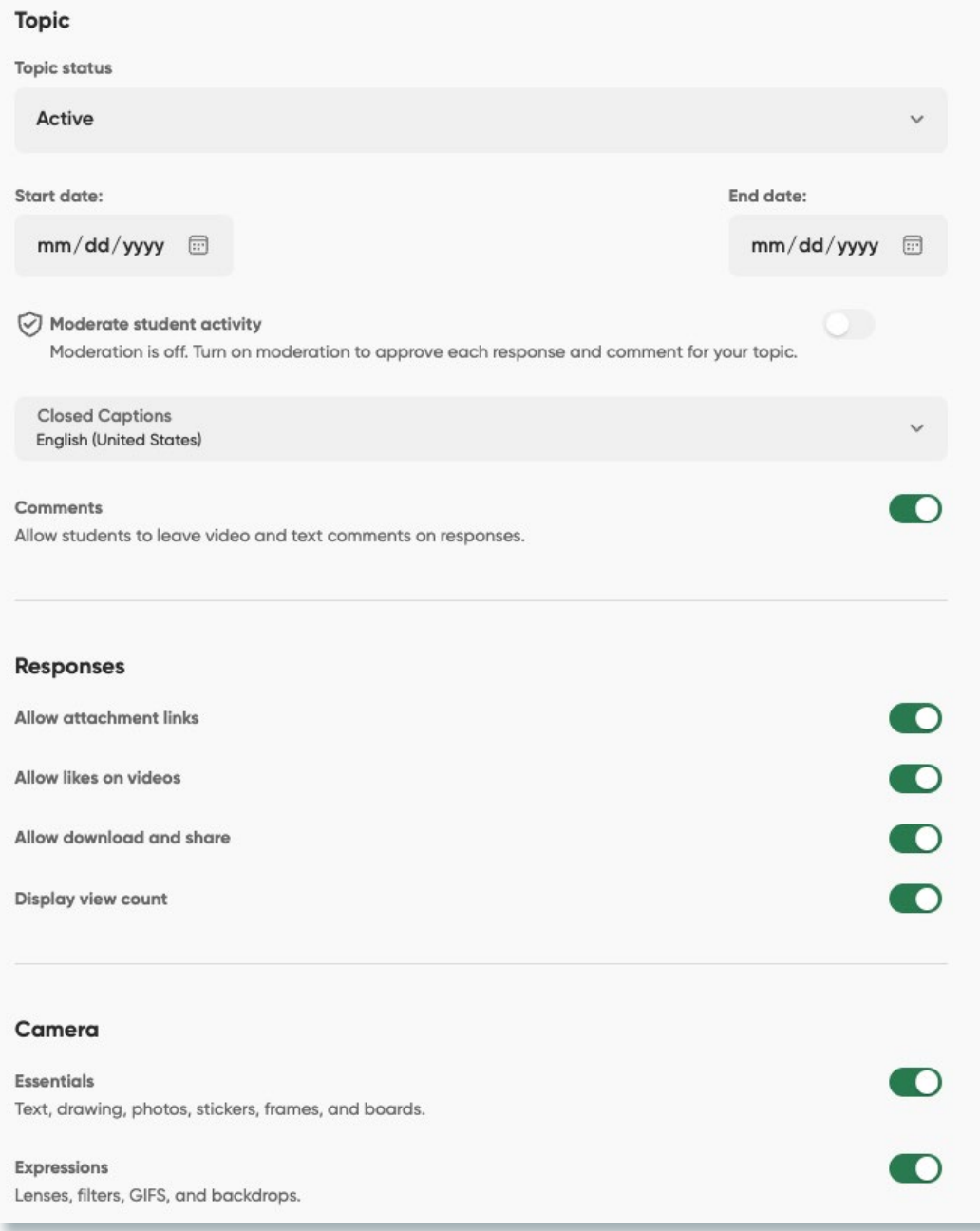

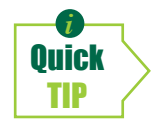

*i If you intend to have more than one Flip assignment and want to give your students a dashboard view of them, add Flip to your Canvas Navigation menu at the left side of your course. Go to Settings > Navigation, then scroll to the bottom section and Enable the menu item using the 3 dots to the right of the item. When students click this link, they will see all topics on one page.*

Developed by Digital Learning, USF Innovative Education For additional resources, visit us at [USF Digital Learning](https://www.usf.edu/innovative-education/digital-learning/digital-learning-resources/index.aspx) [• Email facultysupport@usf.edu for questions & training](https://www.usf.edu/innovative-education/digital-learning/digital-learning-resources/index.aspx)  $117$